## Массовая отправка приглашений

## [Видеоинструкция](https://youtu.be/se5Q_yLv1Vs?list=PLY7ViBfWFBOkPONsBgH4fEvj7ESz5uhum)

Для массовой отправки приглашений перейдите в раздел Контрагенты и выделите в списке необходимых получателей используя клавишу CTRl . Чтобы выделить весь список используйте сочетание клавиш CTRL+A. После выбора получателей нажмите кнопку ЭДО Пригласить к обмену электронными документами:

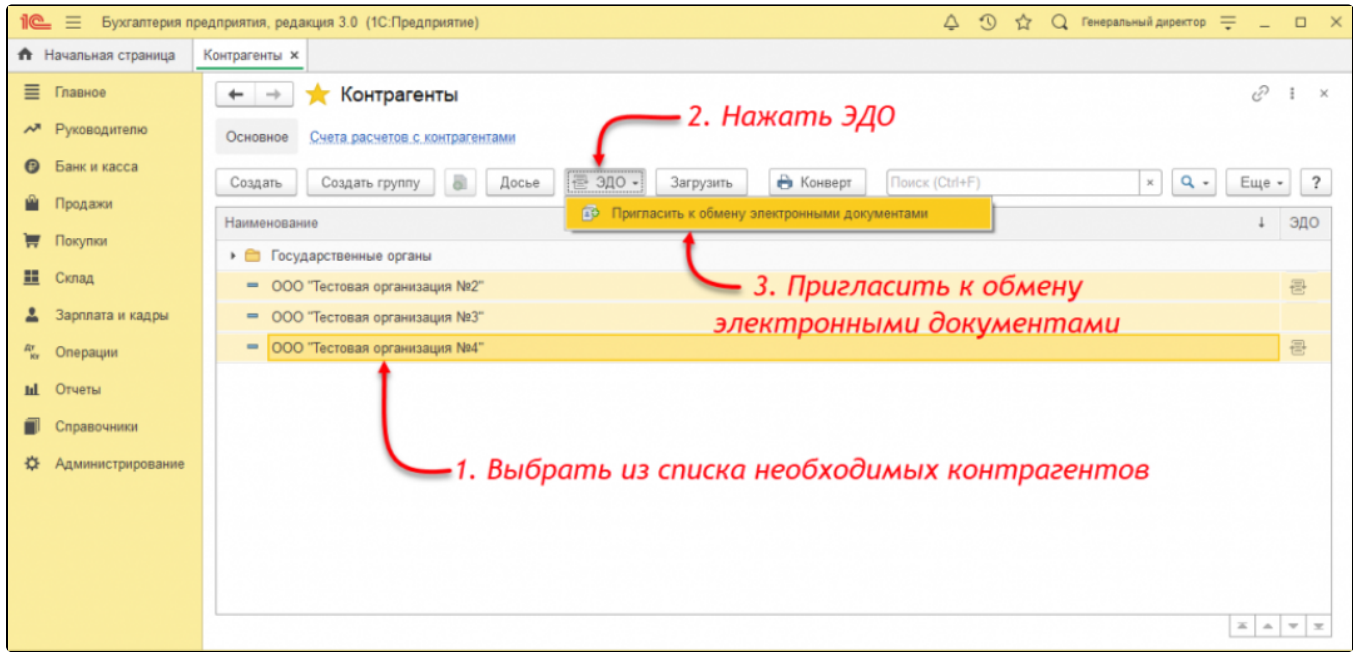

В следующем окне выберите учетную запись организации или оставьте значение Выбирается автоматически. При данном значении учетная запись определится автоматически, согласно оптимальным настройкам. Нажмите кнопку Далее:

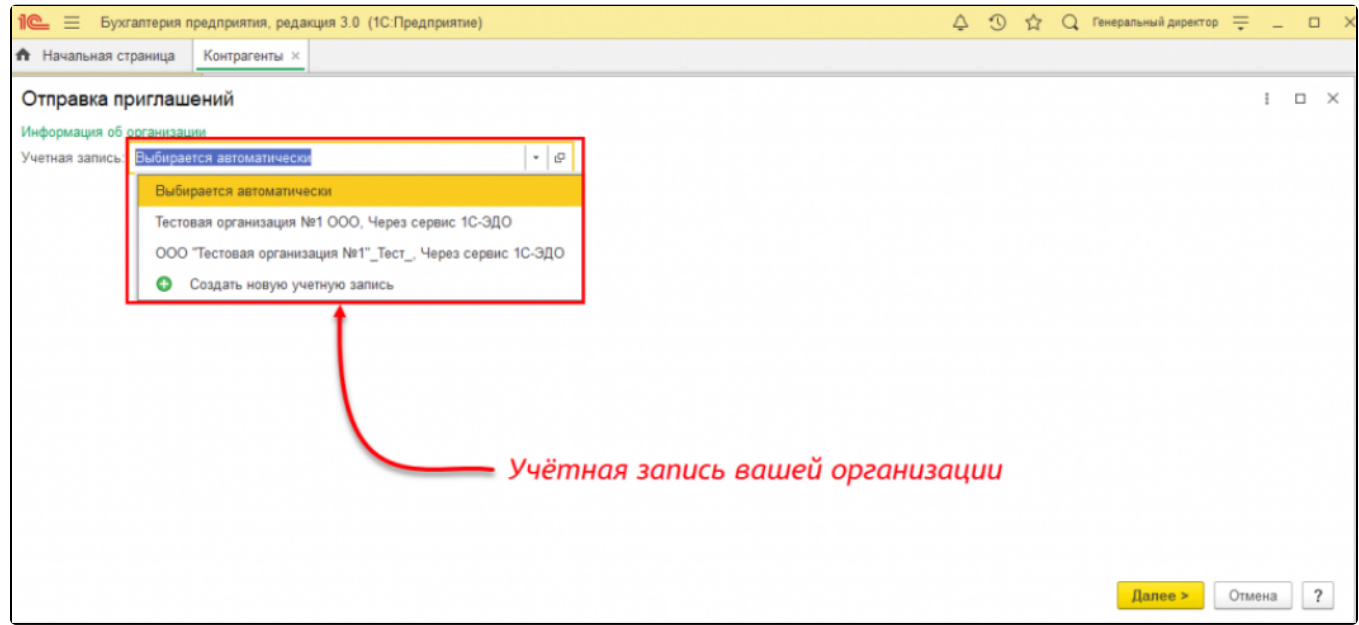

Откроется окно отправки приглашений, в котором система проверит наличие данных о контрагенте в сервисе и предложит пользователю выполнить определенные действия, которые разграничены цветовыми индикаторами:

Красный индикатор - требуются действия от пользователя. В сервисе отсутствует информация об учетных записях получателя. В поле  $\bullet$ Идентификатор участника ЭДО необходимо ввести идентификатор или почту контрагента. Идентификатор участника ЭДО вы можете уточнить у вашего контрагента:

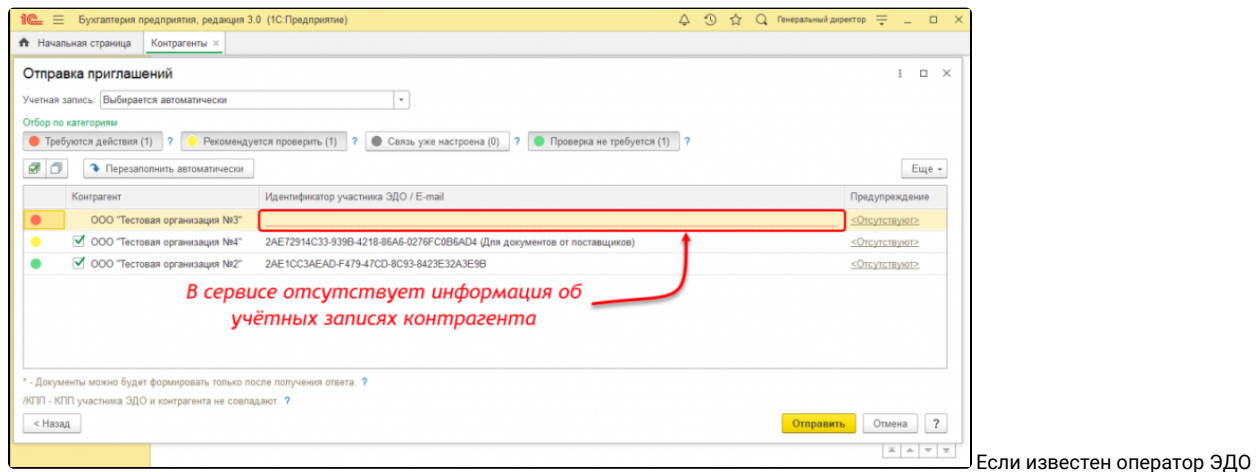

получателя, то для отправки приглашения с указанием оператора в поле Идентификатор участника ЭДО нажмите кнопку Выбрать:

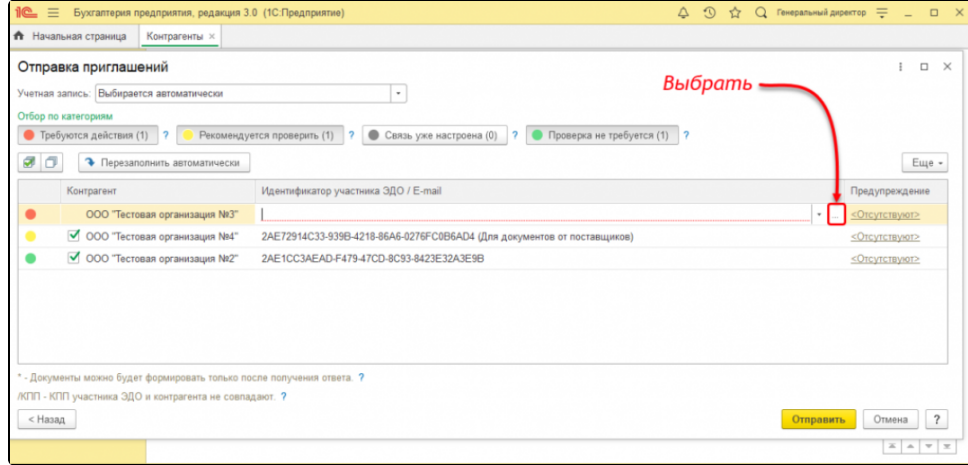

В открывшемся окне выберите

оператора ЭДО контрагента и нажмите кнопку Ок. Также в данном окне возможно указать идентификатор участника ЭДО или e-mail получателя, нажав на гиперссылку **Я не знаю оператора контрагента:** 

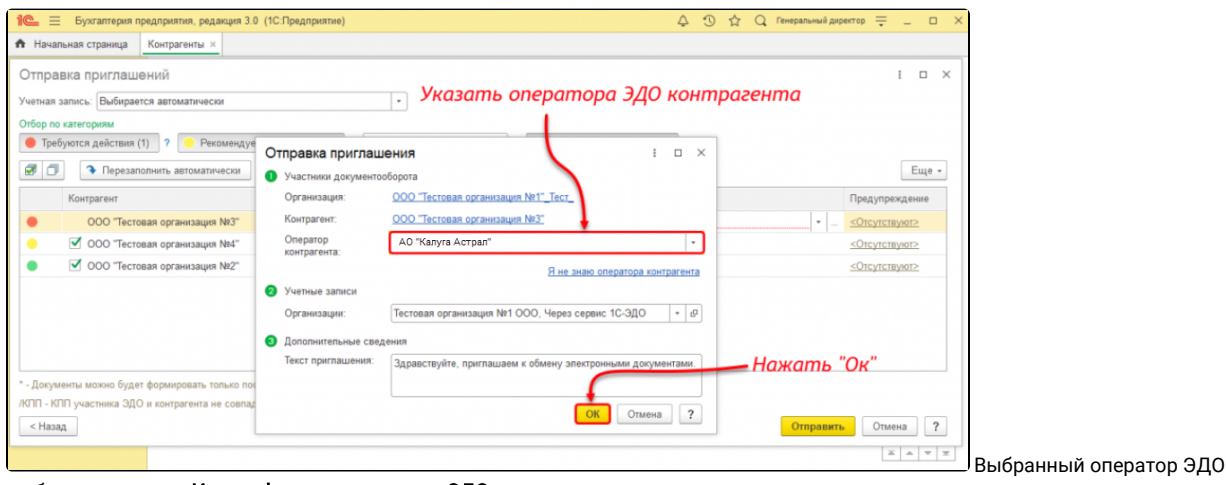

отобразится в поле Идентификатор участника ЭДО:

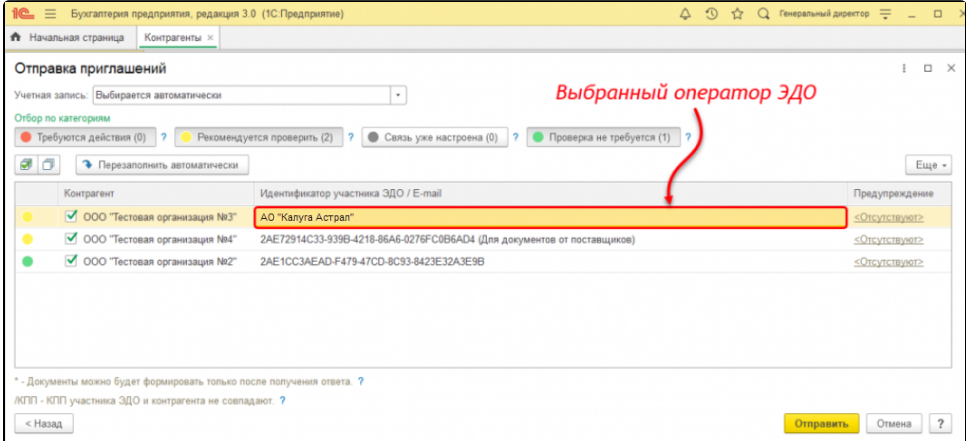

Желтый индикатор - не препятствует отправке приглашений. Контрагент имеет несколько учетных записей. Рекомендуется уточнить у контрагента по какой записи будет проходить обмен, проверить данные и выбрать нужную запись. Если нужная запись отсутствует в поле Идентификатор участника ЭДО, необходимо его отчистить и ввести идентификатор вручную:

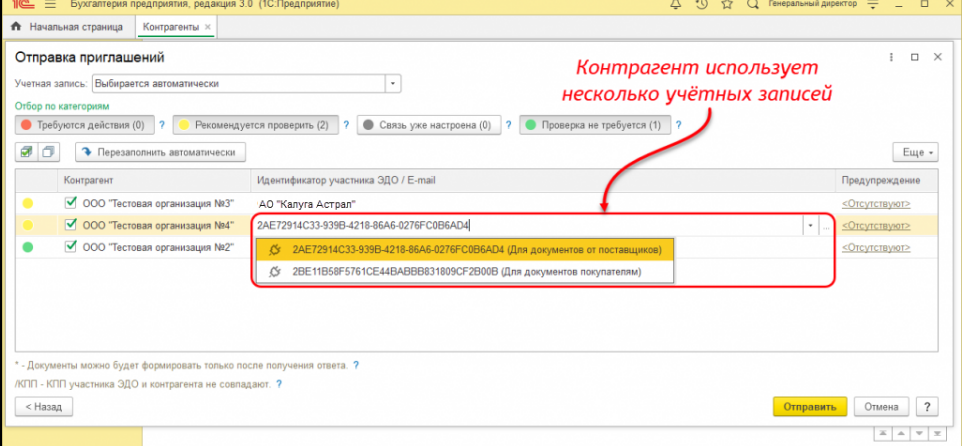

Зеленый индикатор - контрагент имеет одну учетную запись. Приглашение будет отправлено на нее. Если контрагент работает в другой клиентской программе или использует другую учетную запись, можно указать другую запись вручную.

Дополнительное подтверждение правильности выбора идентификатора контрагента способствует упрощению процедуры приглашения к обмену.

Если необходимо просмотреть или сменить учетную запись своей организации по некоторым контрагентам, то в поле Учетная запись необходимо выбрать значение Указывается в таблице. В окне отправки приглашений появится столбец Учетная запись организации. Выберите нужную запись:

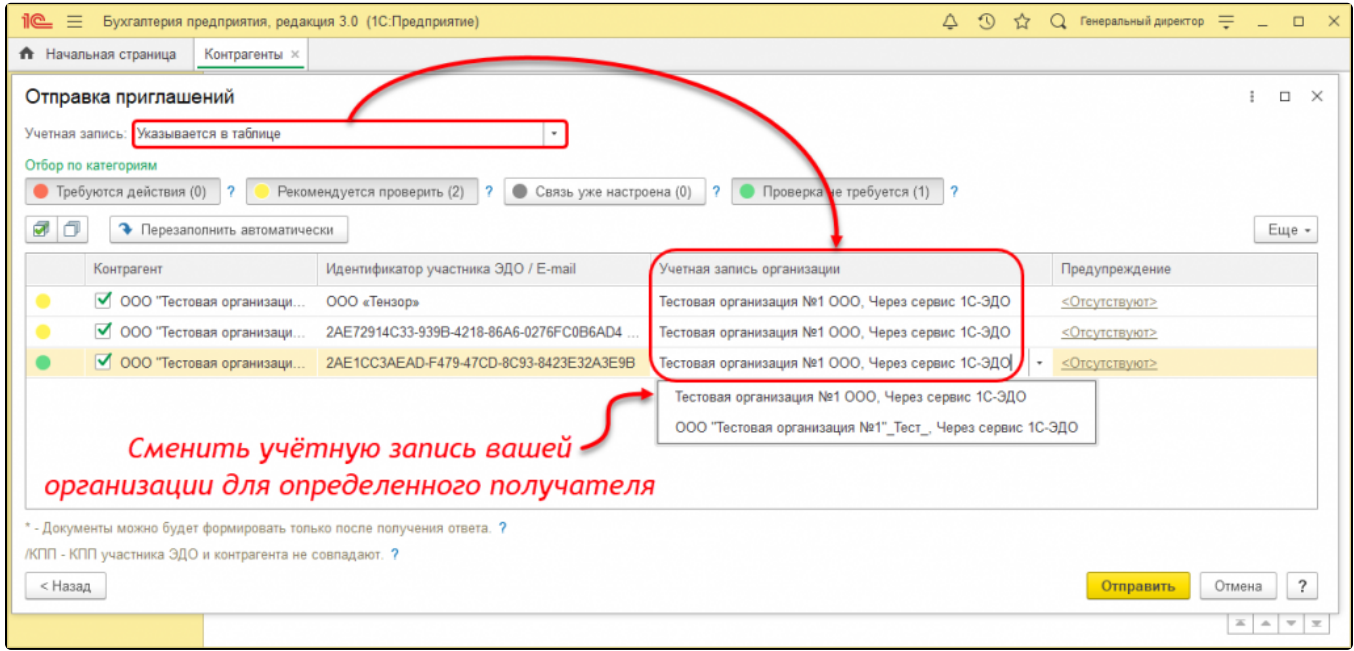

Если необходимо выбрать определенную учетную запись для всех контрагентов, в поле Учетная запись выберите желаемую запись. Она отобразится в столбце Учетная запись организации:

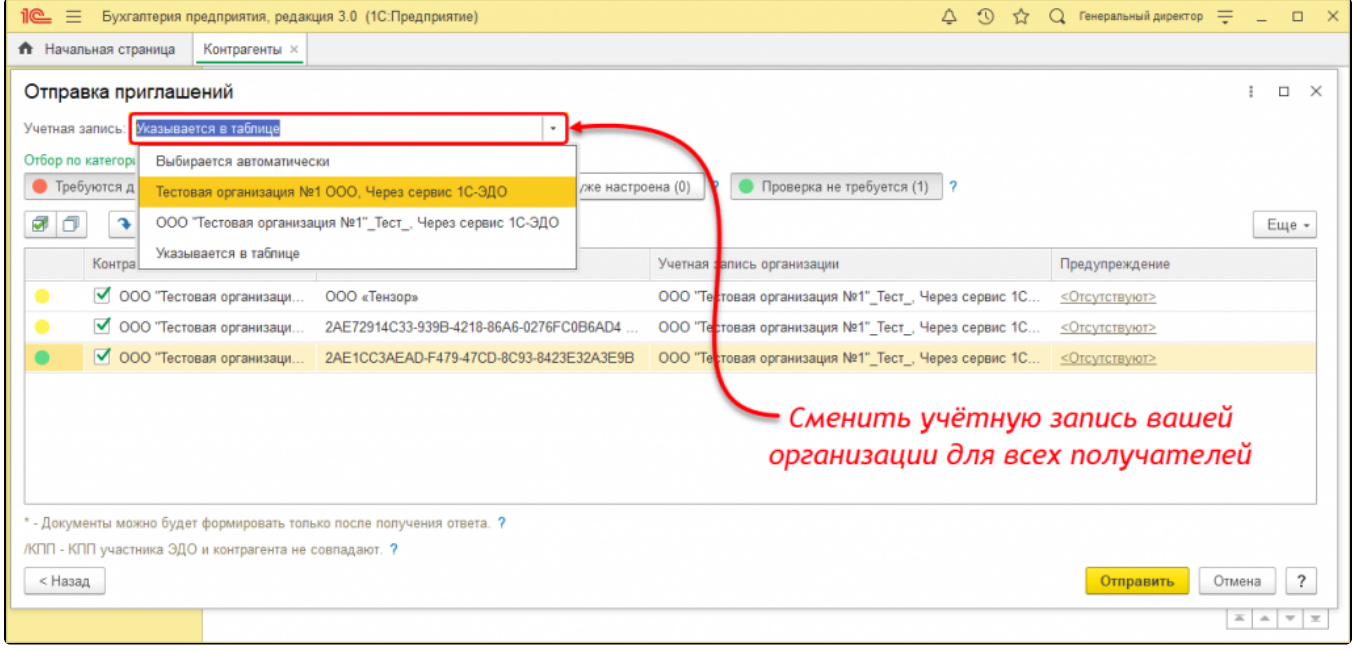

После ввода необходимых данных нажмите кнопку Отправить.

Для контрагентов, у которых был указан Идентификатор участника ЭДО, можно сформировать и подписать документы заранее. Когда контрагенты примут приглашения, документы отправятся автоматически.